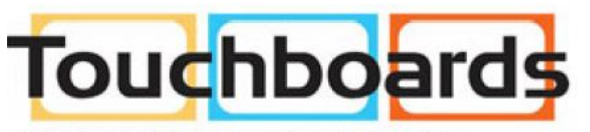

205 Westwood Ave, Long Branch, NJ 07740 Phone: 866-94 BOARDS (26273) / (732)-222-1511 Fax: (732)-222-7088 | E-mail: sales@touchboards.com **@Hitachi Software Engineering Co., Ltd.** 

# StarBoard **StarBoard Software 8.0 User's Guide**

#### **◆ Introduction**

- Welcome to Hitachi Software StarBoard Software 8.0. StarBoard is a large-screen monitor for PCs
- and visual equipment, that also serves as an interactive whiteboard which can be written on directly or controlled through a PC.

#### **About this Guide**

- The StarBoard Software 8.0 User's Guide is a tutorial for StarBoard Software 8.0, which is a utility program for StarBoard.
- This Guide describes general usage procedures.
- For information about installation, see the StarBoard Software Installation Guide. For more
- information about StarBoard Software's functions, see the StarBoard Software 8.0 Online Help.
- For information on how to operate StarBoard, see the included User's Guide.

#### ◆ System Requirements

- The minimum system requirements for using StarBoard Software are:
- •**CPU:** Pentium II 300 MHz or faster (Pentium III 800 MHz recommended)
- •**Free hard drive space:** 300 MB or more
- •**RAM:** 128 MB or more (256 MB recommended)
- •**Display colors:** High Color (16 bit) or more
- •**Operating system (OS):** Windows 2000/XP/Vista
- <span id="page-1-0"></span>•**Software required:** Internet Explorer 6.0/7.0, PowerPoint 2000/2002/2003/2007, DirectX 9.0c
- •**CD-ROM or DVD drive**
- •**Other:** Video card that includes hardware overlay (when using video function)
- Pentium 4 1.8 GHz or more and RAM 512 MB or more are required for movie or network feature.
- StarBoard Software functions and procedures are described in this Guide with reference to a computer running Windows XP (Service Pack 2).

#### **Disclaimer**

- Hitachi Software Engineering Co., Ltd. assumes no liability and makes no guarantees, either
- explicit or implicit, with respect to the information presented in this User's Guide.
- Furthermore, Hitachi Software Engineering makes no guarantees with respect to specific usage
- objectives, and makes absolutely no guarantees with respect to product value and compliance.
- All Hitachi Software Engineering products presented in this User's Guide are to be sold or licensed as per current procedures.
- Users who have purchased the abovementioned products shall bear the expense of all required services, repairs, and damages occurring as a result of defects in these products, as well as direct or indirect losses (including profit losses and losses of needed information) resulting from product
- defects.
- Unauthorized reproduction or transfer of the contents of this document, in part or in entirety, is forbidden.
- The contents of this document are subject to change in the future without notice.
- Every effort has been made to ensure the accuracy of the contents of this document. However, if
- you discover any errors or anything that seems strange, please notify the dealer where you purchased your product.
- Irrespective of the above terms, Hitachi Software Engineering assumes no liability for any loss of data or the like obtained from operating this product.

#### **Product Warranty Stipulation**

The warranty on this product is limited to usage in your state.

#### ◆ Trademarks

Windows, Windows Vista, Internet Explorer, PowerPoint, DirectX, and Windows Media are registered trademarks of Microsoft Corporation in the United States and/or other countries. LEAD and LEADTOOLS are registered trademarks of LEAD Technologies, Inc.

- ritePen, riteForm and EverNote are registered trademarks of EverNote Corporation.
- All other trademarks or registered trademarks are the property of their respective owners. In addition, all data appearing in the product, in sample files, and the like are fictitious and bear no relations to any actual corporations or persons.

All Rights Reserved. Copyright 2004, 2007, Hitachi Software Engineering Co., Ltd.

### **Table of Contents**

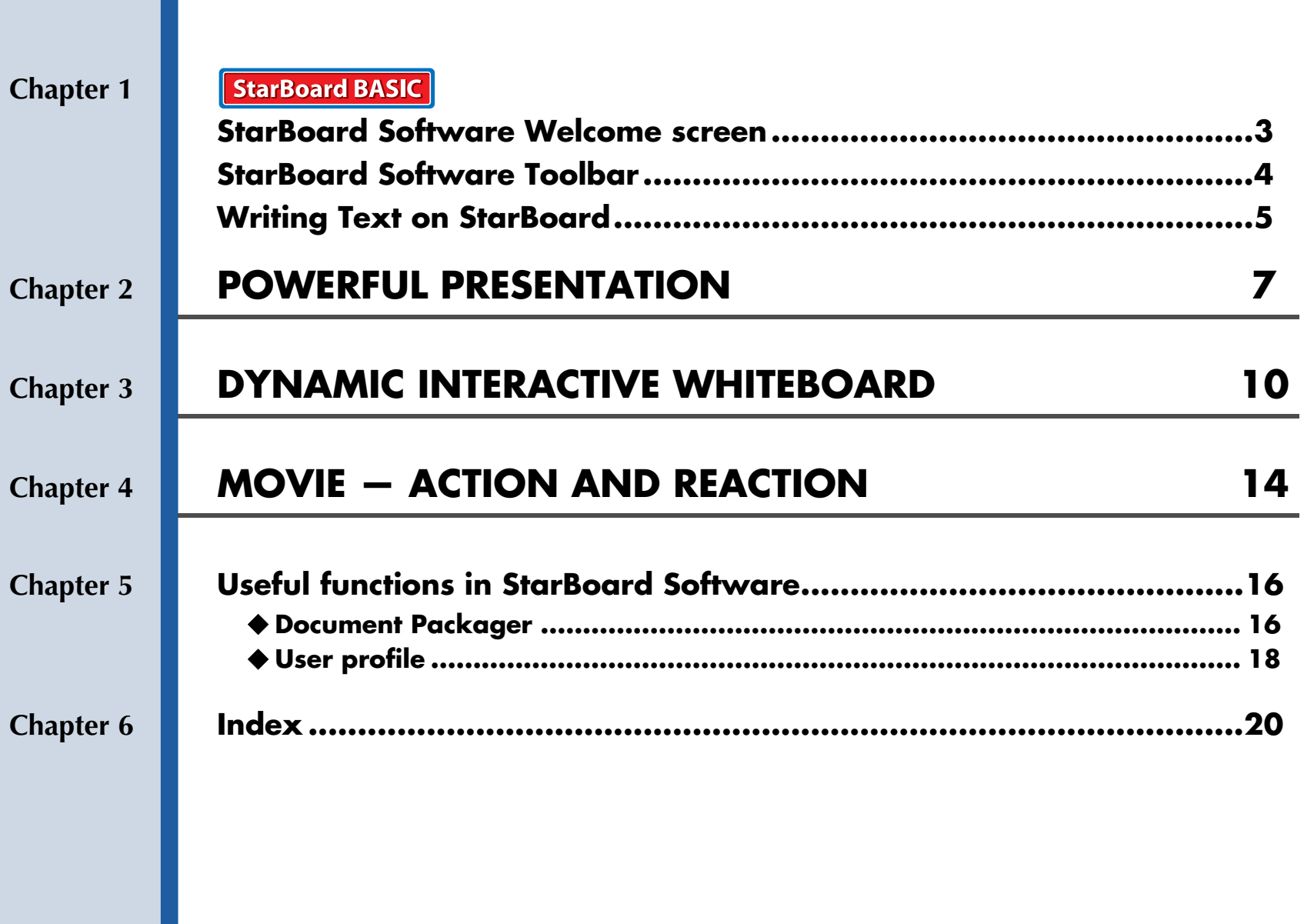

### <span id="page-3-0"></span>**Chapter 1** StarBoard BASIC **StarBoard Software Welcome screen**

<span id="page-3-16"></span>**Whether you want to show a slideshow, use the interactive whiteboard, play a movie, or have a teleconference, everything in StarBoard starts from the welcome screen.**

<span id="page-3-14"></span><span id="page-3-4"></span>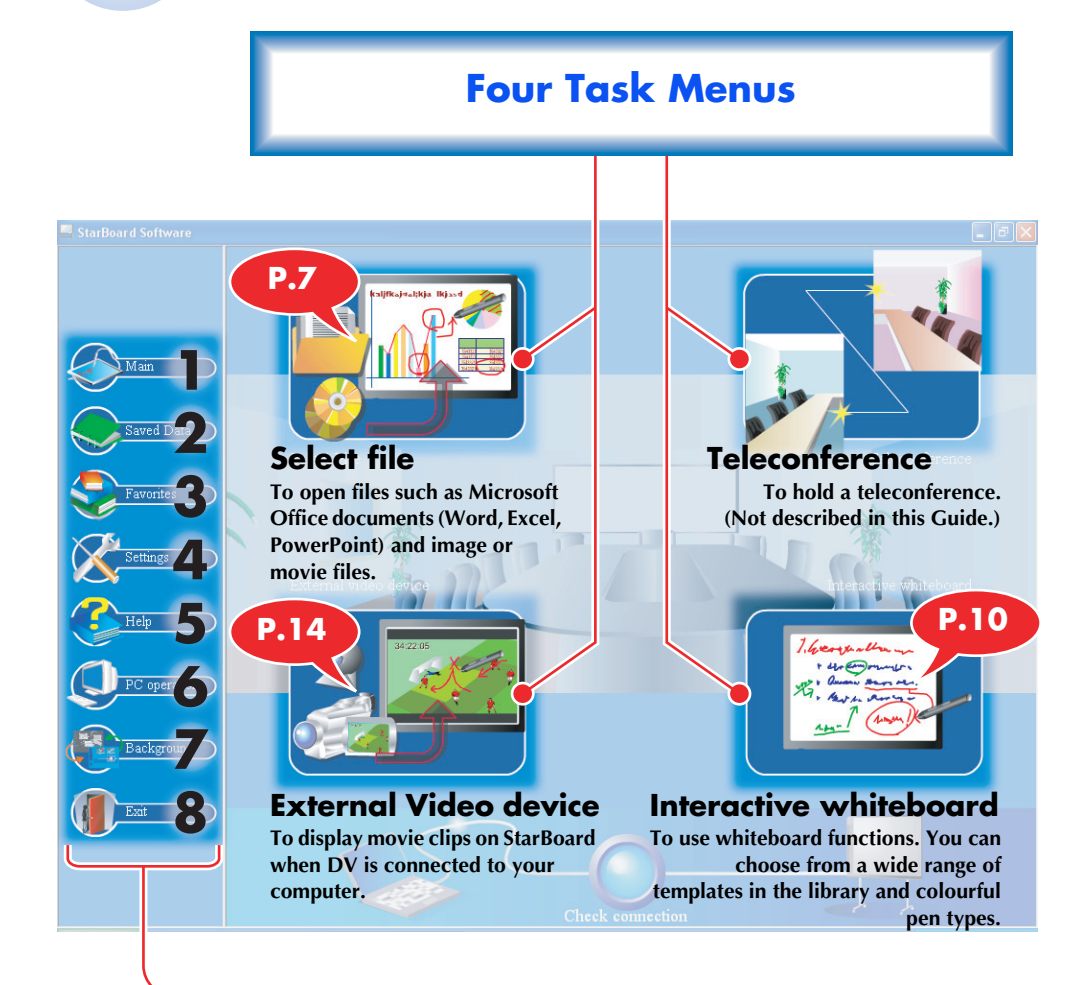

### **Tool Menu**

#### <span id="page-3-18"></span><span id="page-3-8"></span>**1 Main**

<span id="page-3-13"></span>Returns to the main menu (this screen) from other screens, such as the Saved Data.

#### **2 Saved Data**

Displays a list of data (meeting notes or lecture notes) created with StarBoard Software.

<span id="page-3-17"></span>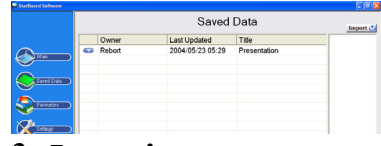

#### <span id="page-3-5"></span>**3 Favourites**

Displays a list of files archived in advance as documents.

<span id="page-3-7"></span>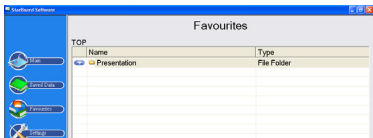

### **4 Settings**

<span id="page-3-15"></span>Displays StarBoard Software settings menu.

- [Settings] contains the following three submenus.
- <span id="page-3-12"></span>• Pen Settings
- <span id="page-3-2"></span>•Calibration (see page [19\)](#page-19-0)
- <span id="page-3-10"></span>•Options
- [Options] allows you to configure preferences. See the online help for more information on changing settings.

#### <span id="page-3-6"></span>**5 Help**

<span id="page-3-9"></span>Displays Online Help.

- See the online help for information on
- more advanced usage and useful
- functions of StarBoard Software.

#### <span id="page-3-11"></span>**6 PC Operations**

Switches to your computer's desktop screen. The computer can be controlled directly from StarBoard.

#### <span id="page-3-1"></span>**7 Background**

Changes the background image for the main menu (this screen).

#### <span id="page-3-3"></span>**8 Exit**

Exits StarBoard Software.

**3**

**page**

### **page Chapter 1 StarBoard BASIC StarBoard Software Toolbar** *You can perform all actions on StarBoard using**You can perform all actions on StarBoard using*

<span id="page-4-8"></span><span id="page-4-7"></span><span id="page-4-5"></span><span id="page-4-3"></span><span id="page-4-2"></span><span id="page-4-1"></span>**the toolbar.**

<span id="page-4-6"></span>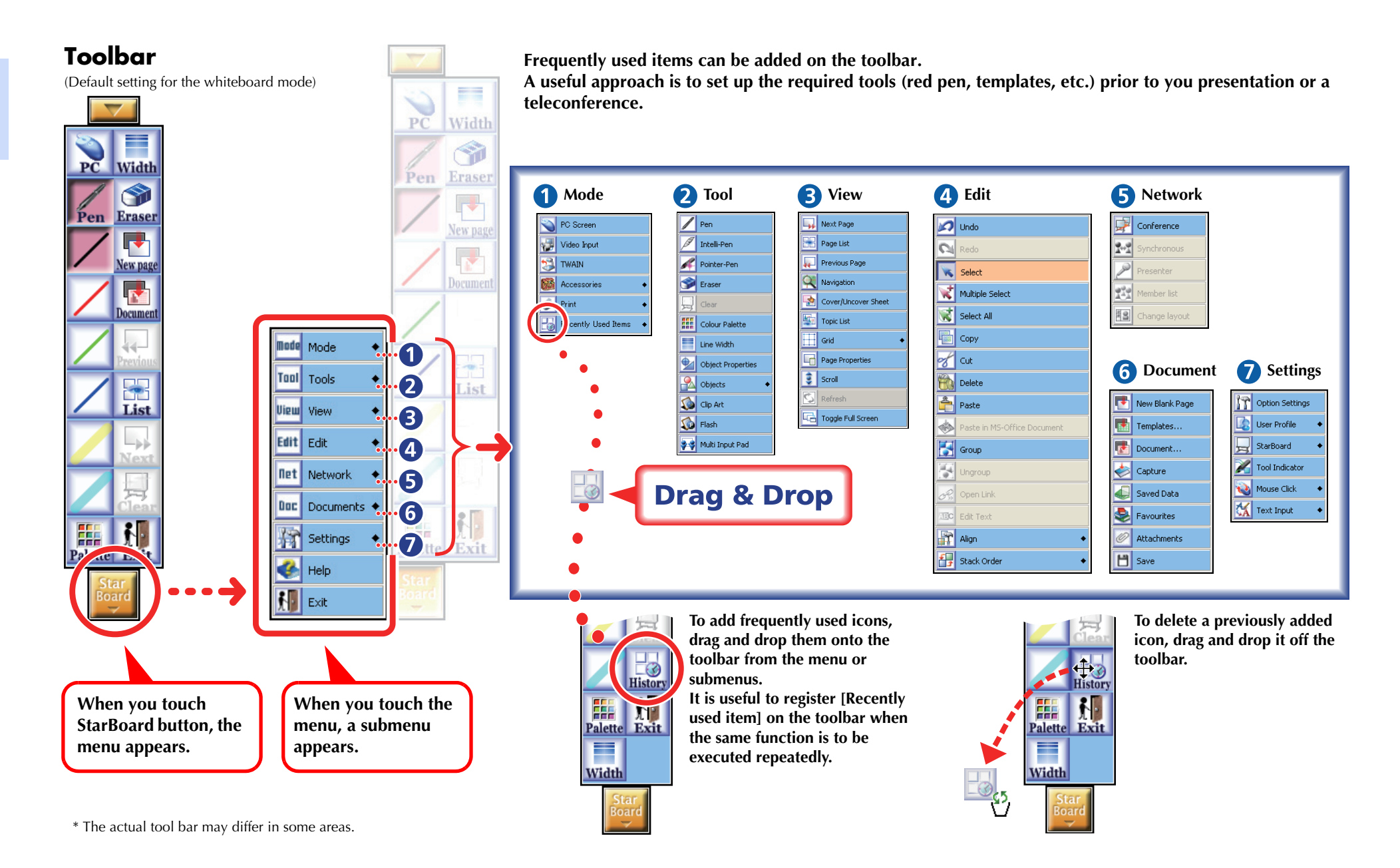

StarBoard Software 8.0 **4**

**Chapter 1**

<span id="page-4-0"></span>**4**

<span id="page-4-4"></span>

### <span id="page-5-0"></span>**Chapter 1 StarBoard BASIC Writing Text on StarBoard** The starting point for using StarBoard is<br> **The starting point for using StarBoard**

#### **Three StarBoard pens**

<span id="page-5-2"></span>StarBoard has three different pens.

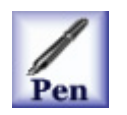

#### **Pen**

This pen can be used just like an ordinary pen. You can choose the desired colour and line width.

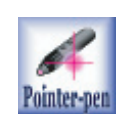

#### <span id="page-5-5"></span>**Pointer-pen**

The Pointer-pen works as a laser pointer during your presentations and movies. you can draw free lines on the screen like the pen. A line disappears when another line is drawn. Therefore the Pointer-pen is suited for temporary writing, and to put marks where you want viewers to focus on.

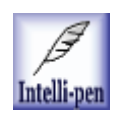

#### <span id="page-5-3"></span>**Intelli-pen**

The Intelli-pen can also be used to draw free lines. In addition, shapes such as circles and squares are automatically adjusted. The Intelli-pen includes intelligent functions such screen scrolling and handling objects.

See the online help for more information on using this pen.

#### <span id="page-5-1"></span>**Tool Indicator**

Three icons in the [Tool Indicator] screen show you the current setting of the pen point and the two buttons on your electronic pen.

You can change them to other items in the tool menu of StarBoard toolbar, if necessary.

(When using an F-type board, the  $\blacktriangle$ Hovering tool can be set for the side buttons.)

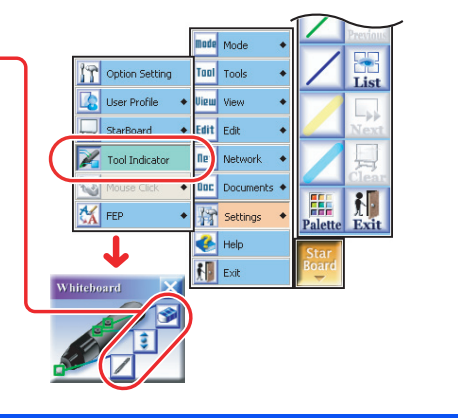

**recording information on the whiteboard as digital data.**

#### <span id="page-5-6"></span>**1 Starting StarBoard Software**

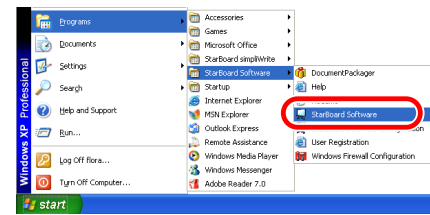

Select [Start] > [(All) Programs] > [StarBoard Software], then click [StarBoard Software].

#### **2 Select [Interactive whiteboard]**

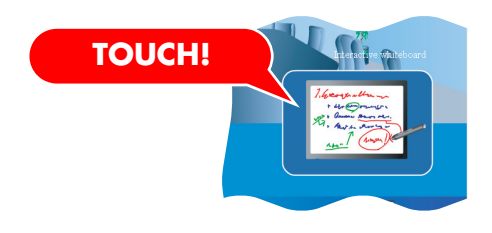

Touch [Interactive whiteboard] on the StarBoard main menu.

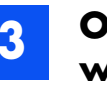

**3 Open the whiteboard screen and display the StarBoard toolbar**

<span id="page-5-4"></span>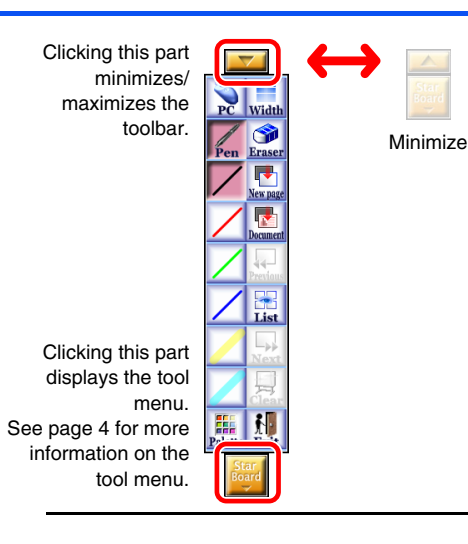

**5**

#### **page**

**6**

#### **Chapter 1 Writing Text on StarBoard**

#### **4 Writing text with the handwriting pen**

Select [Pen] to enter text.

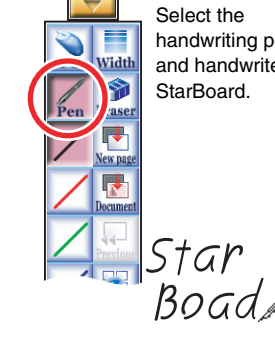

**HINT!**

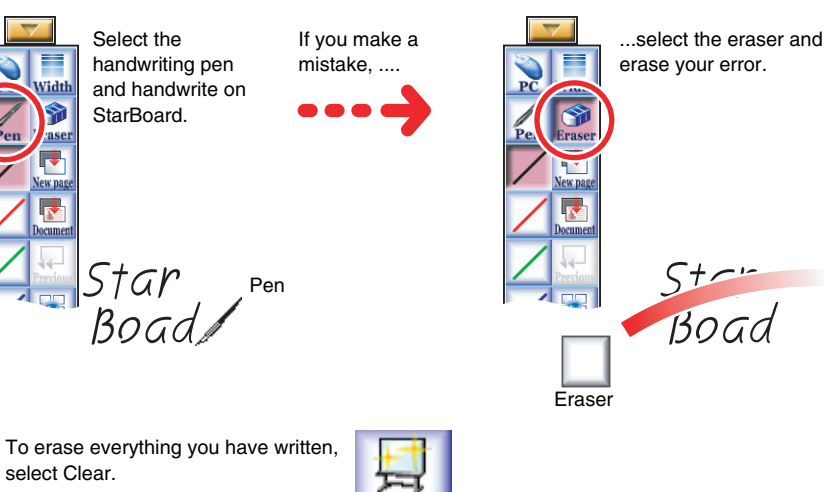

#### **5 Changing pen colour and line width**

<span id="page-6-0"></span>These pen colour and width settings will also apply the next time the program is started.

#### **[Change Width]**

**T** You can adjust line width with the slide bar. **Three different width (thin,** medium, and thick) are available.

# Change Width  $\overline{\mathsf{X}}$

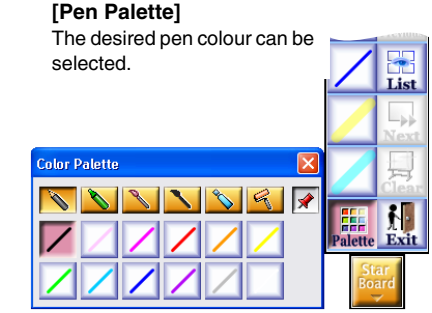

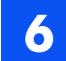

#### **6 Saving Data and Closing file**

 $\blacksquare$ 

 $\overline{\mathbf{2}}$ 

<span id="page-6-1"></span>Select [Exit]. When the [Save confirmation] dialog box appears, if you touch [Discard], the whiteboard will close and the main menu will be displayed again.

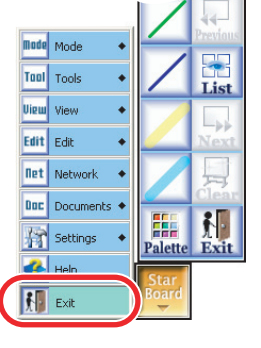

#### **HINT!**

Once a data is saved by selecting [Save], you can open it from [Saved Data] on the main menu.

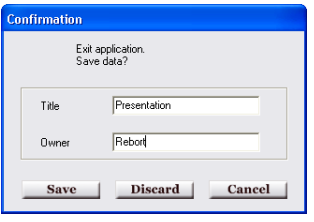

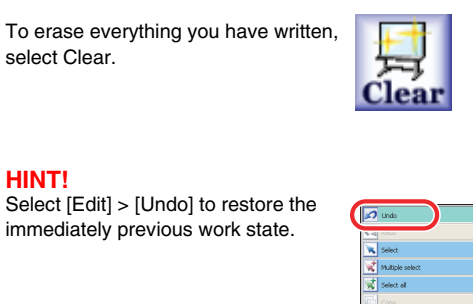

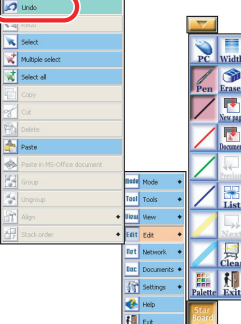

### <span id="page-7-0"></span>**Chapter 2 POWERFUL PRESENTATION**

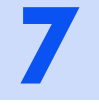

<span id="page-7-2"></span><span id="page-7-1"></span>**Thomas Hitachi, who works at the branch office, is scheduled to give a presentation at a new business conference to be held at the main office. Thomas first created a PowerPoint file on his computer at the branch office, and saved the file to a USB memory device.**

**In the main office presentation room, he will use a computer which is used exclusively with StarBoard.**

#### **Branch**

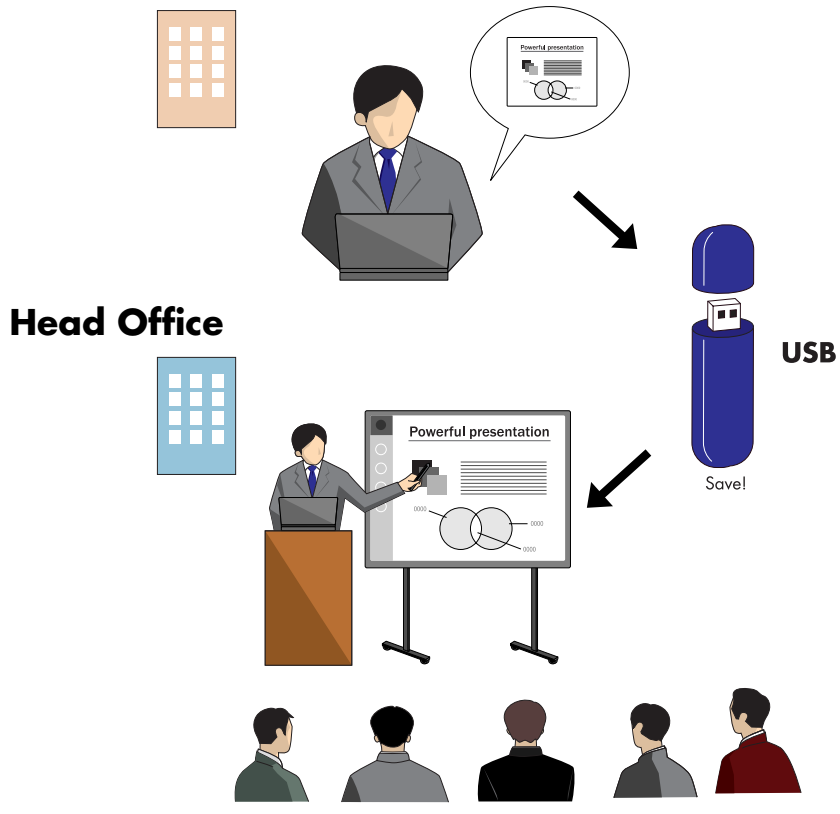

#### **1 Saving a PowerPoint file to a USB memory device**

Save a PowerPoint file containing a slideshow to a USB memory device.

![](_page_7_Picture_9.jpeg)

#### **HINT!**

<span id="page-7-3"></span>A USB memory device is a recording device which is connected to USB port on the computer. Once the device is inserted in a USB port, it is indicated as "Removable disk" in "My Computer". Now data can be saved to it just as you would save data to a floppy disk.

**Now it's Thomas's turn to give his presentation.** 

![](_page_7_Picture_13.jpeg)

**2 Connecting a USB memory device to a StarBoard dedicated computer** 

![](_page_7_Picture_15.jpeg)

**Chapter 2**

#### **Chapter 2 POWERFUL PRESENTATION**

<span id="page-8-2"></span>**3 Starting StarBoard Software** Select [Select File] from the main menu.

<span id="page-8-0"></span>![](_page_8_Picture_3.jpeg)

#### **HINT!**

When the USB memory device is connected to the computer, a dialog box appears with the following message: "Would you open a file in the USB memory?". Select [Yes] to display a list of files and folders saved on the USB memory device on the Windows Explorer screen.

#### **4 Select [PowerPoint slide-show]**

Open [Removable disk] from the file selection screen and select the file saved in step <mark>1</mark>.

![](_page_8_Picture_8.jpeg)

![](_page_8_Picture_9.jpeg)

#### **5 Starting the slideshow**

The title slide of PowerPoint file is displayed on the screen. When a PowerPoint file is opened, icons on the toolbar automatically changes to a combination suitable for PowerPoint slideshows.

![](_page_8_Picture_12.jpeg)

![](_page_8_Picture_13.jpeg)

#### **6 Controlling slides through the toolbar**

Touch [Next Page] to advance through the slides.

![](_page_8_Picture_16.jpeg)

#### **HINT!**

The [Spotlight] function (see page [19](#page-19-1)) can be used to enhance your presentations.

**Thomas has returned to an earlier slide in order to show previous articles again.**

![](_page_8_Picture_20.jpeg)

#### **7 Opening a desired slide from the page list**

<span id="page-8-1"></span>Select ([View] >) [Page List] from the StarBoard toolbar to display a list of PowerPoint slides. Now you can select the desired slide and easily move between slides.

![](_page_8_Picture_23.jpeg)

**Thomas has written some text on a slide in order to supplement his presentation.**

#### **8 Writing text on a slide**

You can write text or draw shapes directly on a slide, just as you would write on a whiteboard.

![](_page_9_Picture_5.jpeg)

#### **HINT!**

- To check the pen settings, touch [Tool Indicator] on the StarBoard toolbar (see page [5\)](#page-5-1). This allows you to check and change the
- pen tip and button settings.

![](_page_9_Figure_9.jpeg)

<span id="page-9-1"></span>The [Save As] screen is displayed. Make sure [Save in] is set to the removable drive, then change [Save as type] to html and touch [Save].

Select [Exit] from the StarBoard toolbar.

**To create a report at a later time, remember to save the notes or other data in the presentation to the USB memory device, and take the device with you.**

**Now let's try saving a slideshow with notes created during the presentation.** 

#### **9 Ending a presentation**

Now save the notes and slides, which were written on during the presentation, as an html file on the removable disk.

![](_page_9_Figure_17.jpeg)

#### Touch [Page List].

<span id="page-9-0"></span>Select [Save] > [Export to a file] from the [Page list] screen.

![](_page_9_Figure_20.jpeg)

![](_page_9_Picture_21.jpeg)

### <span id="page-10-0"></span>**page Chapter 3 DYNAMIC INTERACTIVE WHITEBOARD**

**John Hitachi is the project leader for a new product.** 

**He has decided to assemble the project team members and hold a sales <b>11 <b>Start StarBoard Software**<br>Select Unteractive whiteboard from the main

![](_page_10_Picture_3.jpeg)

![](_page_10_Picture_4.jpeg)

<span id="page-10-1"></span>Select [Interactive whiteboard] from the main menu. A new blank page appears on the screen.

![](_page_10_Picture_7.jpeg)

#### **John has written the meeting agenda on StarBoard.**

![](_page_10_Picture_9.jpeg)

#### **2 Write text with the pen**

See page [5](#page-5-2) for information on how to use the pen.

![](_page_10_Picture_12.jpeg)

**10**

**John has moved some previously written text in order to write down the various opinions of the project team members. Then, John has moved the items starting with item 2 to a blank area.**

#### **3 Moving text**

Select [Edit] > [Select] from the StarBoard toolbar. The pen changes to an arrow shape. When it touches text that has been input, the text can be moved.

![](_page_11_Figure_5.jpeg)

**Next, the project team discussed the schedule. There was no more blank area on the screen, so John scrolled the screen.**

#### **4 Screen scrolling**

<span id="page-11-2"></span><span id="page-11-0"></span>Select [Tools] > [Intelli-pen] from the StarBoard toolbar. When the Intelli-pen is left idle for some length of time while touching StarBoard, the pen shape changes to a hand shape. The board scrolls as the cursor moves.

![](_page_11_Figure_9.jpeg)

#### **HINT!**

- <span id="page-11-3"></span>• The screen can be scrolled by selecting [View] > [Scroll] from the StarBoard toolbar.
- <span id="page-11-1"></span>• The range of the currently displayed sheet changes when [View] > [Navigation] is selected from the StarBoard toolbar. In addition, it is possible to move to any area by touching it.

![](_page_11_Picture_13.jpeg)

•Intelli-pen has a number of other useful functions besides scrolling. See the StarBoard Software online help for details.

**John has opened a new blank page and placed clipart on it.**

![](_page_12_Picture_0.jpeg)

#### **Chapter 3 DYNAMIC INTERACTIVE WHITEBOARD**

![](_page_12_Picture_2.jpeg)

### **5 Adding a blank page**

<span id="page-12-1"></span>Select [Documents] > [New blank page] from the StarBoard toolbar. A new blank page will be added.

![](_page_12_Picture_5.jpeg)

### **6 Adding cliparts**

<span id="page-12-2"></span>Select [Tools] > [Clip Art] from the StarBoard toolbar.

<span id="page-12-3"></span>The [Clipart palette] screen is displayed. When a clipart has been selected, you can move the pen to place the clipart on the blank page.

Select [Select], then touch the clipart with the electronic pen. After the pointer changes to a hand shape, you can move the clipart. When you touch the Menu V shown next to the clipart, a pulldown menu appears. You can select items such as "Delete" from the menu.

![](_page_12_Picture_10.jpeg)

**Now the team will discuss the future schedule. John has added a linear paper template and written the plans for each team member on it.**

![](_page_12_Picture_12.jpeg)

#### **7 Adding a template**

<span id="page-12-0"></span>Select [Documents] > [Templates...] from the StarBoard toolbar. The [Add Template] screen is displayed-. Touch [Linear paper] to display various linear paper templates.

![](_page_12_Figure_15.jpeg)

**After the meeting, John went back to the first page and reviewed the discussion with his colleagues.**

#### **8 Page list**

<span id="page-13-1"></span>Select [Page List] from the StarBoard toolbar.

![](_page_13_Picture_5.jpeg)

**John has printed out what he wrote on StarBoard, and distributed it as a document to all of the meeting participants.**

#### **9 Screen printing**

<span id="page-13-4"></span><span id="page-13-2"></span>Select [Page list] from the StarBoard toolbar. Touch [Print] on the [Page list] screen, then select [Print all pages]. The printed pages are output from the printer connected to the computer with StarBoard Software installed.

![](_page_13_Figure_10.jpeg)

**In addition, John saved the notes from today's meeting as a file for the next meeting.**

### **10 Saving data**

<span id="page-13-3"></span><span id="page-13-0"></span>Select [Exit] from the StarBoard toolbar. The save confirmation dialog box is displayed. Enter a [Title] and [Owner] for the data, then touch [Save]. To open the saved file, display the data list on the main menu, and select the data name from the list.

![](_page_13_Figure_15.jpeg)

![](_page_13_Picture_16.jpeg)

#### **HINT!**

Saved data can also be opened from [Saved Data] on the toolbar.

### <span id="page-14-0"></span>**page Chapter 4 MOVIE — ACTION AND REACTION**

**Robert Hitachi has just returned from an observation trip abroad. Now he will play the digital video which he shot while on his trip. Digital movies can be played on StarBoard.**

#### **Checkpoint**

- <span id="page-14-2"></span>•An interface is required for inputting external video to the computer connected to StarBoard (USB, IEEE1394, video capture card, etc.).
- •Hardware overlay is activated by combining an external video input device with a video card.

![](_page_14_Picture_7.jpeg)

#### **1 Connect the digital video to the computer.**

See the manual included with the external device you are connecting for information on how to connect the external device.

#### **HINT!**

<span id="page-14-4"></span>You can also open the movie file to the computer. Select [Select File] > [Movie file], and then open the desired movie file.

#### **2 Start StarBoard Software**

Select [External Video device] from the main menu. If multiple external devices are connected, the [Select video device] screen is displayed. Select the digital video, then touch [Video Input].

![](_page_14_Picture_16.jpeg)

<span id="page-14-13"></span><span id="page-14-12"></span><span id="page-14-11"></span><span id="page-14-10"></span><span id="page-14-9"></span><span id="page-14-8"></span><span id="page-14-7"></span><span id="page-14-6"></span><span id="page-14-5"></span><span id="page-14-3"></span><span id="page-14-1"></span>![](_page_14_Figure_17.jpeg)

#### **3 Playing video**

In addition to the StarBoard toolbar, a video controller appears on the screen. Touch the [Play] button on the video controller. The video is displayed on StarBoard.

![](_page_15_Picture_5.jpeg)

**One of Robert's colleagues asks him to replay the current scene.** 

#### **4 Controlling the video**

Pause the movie, then touch [Reverse]. Once the video winds back to the desired scene, touch [Slow].

![](_page_15_Figure_10.jpeg)

**Robert pauses the movie and adds explanatory text to it.**

#### **5 Writing text and drawing shapes on video**

<span id="page-15-0"></span>Select [Tools] > [Pointer-pen] from the StarBoard toolbar.

![](_page_15_Picture_15.jpeg)

After something is drawn or written with the Pointer-pen, it is automatically erased the next time the pen is used to draw or write. This function is very useful for indicating areas you want to temporarily emphasize during an explanation.

To later save the text or drawings written over a video image, touch  $\leftrightarrow$  Import to **Notebook.** 

It is useful to add the Pointer-pen to the toolbar in advance.

#### **The video has now finished.**

![](_page_15_Picture_20.jpeg)

### **6 Ending a video**

Select [Exit] from the StarBoard toolbar.

A dialog box appears, asking you if you want to save your data. To save them, enter a title and owner name, then touch [Save]. If you select [Discard], everything you wrote on the screen while the movie was playing will be lost (see page [13\)](#page-13-0).

![](_page_15_Figure_24.jpeg)

#### **page**

**16**

### <span id="page-16-0"></span>**Chapter 5 Useful functions in StarBoard Software**

<span id="page-16-1"></span>![](_page_16_Figure_2.jpeg)

#### **Starting Document Packager**

Select [Start] > [(All) Programs] > [StarBoard Software], then click [Document Packager]. The [Document Packager] screen is displayed.

#### <span id="page-16-3"></span>**Save a package list**

<span id="page-16-4"></span>Touch [Save List] on the [Document Packager] screen.

![](_page_16_Picture_7.jpeg)

![](_page_16_Figure_9.jpeg)

#### **Package documents**

**File selection**

Drag and drop the desired icons to the Document Packager screen to add them to the list.

![](_page_16_Figure_13.jpeg)

Files can also be selected from the Windows Explorer screen.

When you click [Add], the [Open file] screen is displayed. Select the files to be packaged, then click the [Open] button.

A list of the packaged files is saved. A list of packaged files is saved in the package list. The package list can be updated to change the package files it contains. Actions such as adding and replacing files are also easy to perform using a mouse.

#### **Packaging files**

<span id="page-16-2"></span>After selecting all the files to be packaged, click [Package].

- Specify the location where the package is to be saved, and its file name.
- When you click [Save], the file packaging process is executed.

![](_page_16_Picture_21.jpeg)

After the packaging process ends, the [Exit] dialog box appears.

![](_page_16_Picture_23.jpeg)

The packaged files are saved as compressed files in cab format.

![](_page_16_Picture_25.jpeg)

#### **Updating packaged files**

Open a package list file. To remove files from the list, drag and drop them away from the Document Packager screen.

![](_page_17_Picture_3.jpeg)

New files can be added by dragging and dropping them onto the Document Packager screen.

#### **Opening a package file**

Save a packaged file to your StarBoard computer. (Or connect a USB memory device containing a packaged file to your computer.) In StarBoard Software, select [Select File], then touch [Document Package].

![](_page_17_Picture_182.jpeg)

Edit file on  $\boxed{\mathbb{G}}$  $\overline{\circ}$  $\Theta$ **B**  $\triangledown$ Read List Remove Package Close

Click [Save list] to overwrite and save the package list from [Edit File Order]. Then, click [Package] to overwrite and save the most recent version of the package file.

Cance

Touch the desired file.

 $\begin{array}{c}\n\hline\n\text{Deskto}\n\end{array}$ Ŵ

<span id="page-17-0"></span>Select [View] > [Topic List] from the StarBoard toolbar. A list of the currently opened files will be displayed.

![](_page_17_Picture_11.jpeg)

Touch the desired file name on the [Topic list] to open in the foreground.

![](_page_17_Picture_183.jpeg)

#### **Installing Document Packager on your computer**

The Document Packager program is licensed for distribution only to StarBoard users. The Document Packager program file (DocumentPackager.exe) is located in the folder where the StarBoard Software program is installed.

To install the program, simply copy DocumentPackager.exe and save it to any location on your computer. Double-click the icon for the copied DocumentPackager.exe to start the Document Packager program.

Never use the Document Packager program for any other purpose. Please note that any problems by using Document Packager are not covered by warranty.

#### **page Chapter 5 Useful functions in StarBoard Software**

### **User profile**

<span id="page-18-0"></span>User profiles can be used to save user-specific settings such as toolbars. Once you save your user profile, for example, for presentation slideshow, you can quickly load the required toolbar settings.

#### **Saving a user profile**

Select [Settings] > [User Profile] > [Save] from the StarBoard toolbar.

![](_page_18_Picture_6.jpeg)

We recommend you to specify names of your profiles in a way that makes it easy to distinguish the particular purpose or user name.

![](_page_18_Figure_8.jpeg)

#### **Loading a user profile**

Select [Settings] > [User Profile] > [Load] from the StarBoard toolbar. Select the profile location and specify the profile you want to load. The user profile will be loaded.

![](_page_18_Picture_11.jpeg)

User profile

#### **HINT!**

It is very useful to create profiles which are customized for particular applications, such as whiteboard use and presentation use.

If you save a profile to a USB memory device, then you can load the profile on another computer. This makes it possible to use StarBoard with the same profile settings no matter where you are.

The [save profile] screen is displayed. Select a destination for saving the profile, then confirm the profile name and select [Save].

**Chapter 5**

<span id="page-19-3"></span><span id="page-19-2"></span><span id="page-19-1"></span><span id="page-19-0"></span>![](_page_19_Picture_1.jpeg)

![](_page_20_Picture_0.jpeg)

## <span id="page-20-0"></span>**Index**

#### **A**

Add Template **[12](#page-12-0)** Adding a blank page **[12](#page-12-1)** Adding cliparts **[12](#page-12-2)**

#### **B**

Background **[3](#page-3-1)**

#### **C**

Calibration **[3,](#page-3-2) [19](#page-19-0)** Check connection **[19](#page-19-2)** Clip Art **[12](#page-12-3)**

#### **D**

Document Packager **[16](#page-16-1)** Documents **[4](#page-4-1)**

#### **E**

**F**

Edit **[4](#page-4-2)** Exit **[3](#page-3-3)** Export to a file **[9](#page-9-0)** External Video device **[3](#page-3-4)**

# **Chapter 6**

Favourites **[3](#page-3-5)** file type **[8](#page-8-0)** Forward **[14](#page-14-1)**

#### **H**

Help **[3](#page-3-6)** html **[9](#page-9-1)**

IEEE1394 **[14](#page-14-2)** Intelli-pen **[5,](#page-5-3) [11](#page-11-0)** Interactive whiteboard **[3,](#page-3-7) [10](#page-10-1)**

#### **M**

**I**

Main **[3](#page-3-8)** Maximize/minimize **[14](#page-14-3)** minimizes/maximizes **[5](#page-5-4)** Mode **[4](#page-4-3)** Movie file **[14](#page-14-4)**

#### **N**

Navigation **[11](#page-11-1)**

#### **O**

Online Help **[3](#page-3-9)** Options **[3](#page-3-10)**

#### **P**

Package **[16](#page-16-2)** package list **[16](#page-16-3)** Page List **[8,](#page-8-1) [13](#page-13-1)** Pause **[14](#page-14-5)** PC Operations **[3](#page-3-11)** pen colour and width **[6](#page-6-0)** Pen Settings **[3](#page-3-12)** Play **[14](#page-14-6)** Pointer-pen **[5,](#page-5-5) [15](#page-15-0)** PowerPoint file **[7](#page-7-1)** presentation **[7](#page-7-2)** Print **[13](#page-13-2)**

#### **R**

Recently used item **[4](#page-4-4)** Removable disk **[7](#page-7-3)**

### **S**

Save **[6,](#page-6-1) [9](#page-9-0)** Save List **[16](#page-16-4)** Saved Data **[3](#page-3-13)** Saving data **[13](#page-13-3)** Screen printing **[13](#page-13-4)** Screen Record **[19](#page-19-3)** Screen scrolling **[11](#page-11-2)** Scroll **[11](#page-11-3)** Seek Slide **[14](#page-14-7)** Select File **[3,](#page-3-14) [8](#page-8-2)** Settings **[3,](#page-3-15) [4](#page-4-5)** slideshow **[7](#page-7-1)** Software required **[1](#page-1-0)** Spotlight **[19](#page-19-1)** Starting **[5](#page-5-6)** Step Play **[14](#page-14-8)** Stop **[14](#page-14-9)**

#### **T**

Task Menus **[3](#page-3-16)** Teleconference **[3](#page-3-17)** Templates... **[12](#page-12-0)** Tool Indicator **[5](#page-5-1)** Tool Menu **[3](#page-3-18)** Toolbar **[4](#page-4-6)** Tools **[4](#page-4-7)** Topic List **[17](#page-17-0)**

#### **U**

USB **[14](#page-14-2)** USB memory device **[7](#page-7-3)** User profile **[18](#page-18-0)**

#### **V**

video capture card **[14](#page-14-2)** Video controller **[14](#page-14-10)** View **[4](#page-4-8)** Volume **[14](#page-14-11)**

#### **W**

Welcome screen **[3](#page-3-0)**

#### **Z**

Zoomin **[14](#page-14-12)** Zoomout **[14](#page-14-13)**

![](_page_21_Figure_0.jpeg)

**StarBoard Software 8.0 User's Guide** 

**SBS0800EN**